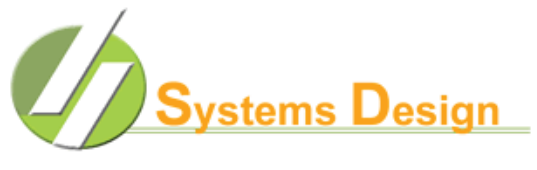

**FOOD & NUTRITION MANAGEMENT SYSTEMS** 

It is not the intention of this document to replace the installation and configuration guide provided by HyperTerminal Software, but to augment the sections that a user may have difficulty understanding. Therefore, the focus of this article is to explain the manual steps one has to take in order to install and configure the software.

This sheet provides instructions for installing, configuring and creating a shortcut to HyperTerminal Private Edition (**HTPE**) in Microsoft Windows in order to access the Systems Design Food Service system.

There are four basic steps to be performed:

- 1. Download **HTPE** [HyperTerminal Private Edition]
- 2. Install **HTPE**
- 3. Configure **HTPE**
- 4. Create a desktop link to access the system [optional]

You will need two pieces of information written down that you will reference later. This documentation will refer to them by their ID [**INFO1** and **INFO2**].

**INFO1** - The Name of the Shortcut will which appear on your desktop (many customers use "Food Service" or "Systems Design".). Write it here:

**INFO2** - The IP address of the Food Service server. Write it here:

## **Step One – Download HTPE**

To install **HTPE** you will first need to download it. You may download the installation package from the Systems Design support webpage. Open your web browser (Internet Explorer) and navigate to http://www.systemsdesignusa.com, then click on any link to the **Support** webpage [Orange bubble at top or "Our Support".]

In the section labeled **Software Download** [half-way down in the right column], click the entry labeled **HyperTerminal 6.3** to download the installation setup package. Your system should give options to "Open" or "Save" the download file. Click on **Save** and when the Save Dialog window opens, click on Desktop at the left side of the window, then click on **Save.** This saves the installer on your Windows Desktop so you may easily locate the file in the next step.

When the file is downloaded you may close your web browser and proceed to the next step or wait until a later time to perform the installation.

## **Step Two – Install HyperTerminal**

Close all open programs and windows, then locate the installer file on your Windows Desktop or navigate to the location where you saved the installation file. Double-click the icon to launch the HTPE installation program [htpe6.exe].

The first page is the **Welcome Screen**. Click the radio button for **HyperTerminal Private Edition 6.3** then click the button labeled **Next**.

#### 8/4/20107/21/2010

The second page is a description of HyperTerminal Private Edition. Click the button labeled **Next**.

The third page is the License Agreement. Check the box for **I accept the terms of this license agreement** then click the button labeled **Next**.

The fourth page asks if you personally own the computer you are on. Click the **No** radio button then click the button labeled **Next**.

The fifth page asks if you are a student, faculty member or staff member of an educational institution. Click the **Yes** radio button then click the button labeled **Next**.

The sixth page asks the location of where HTPE is to be installed. Click the **Default Location** radio button then click the button labeled **Next**.

The seventh page indicates the program is ready to install. Click the button labeled **Proceed**.

The eighth page reports the installation is complete. Click the button labeled **Finish**.

The program is now installed.

# **Step Three - Configure HyperTerminal**

This section describes how to configure HyperTerminal for your use.

• On Windows 98:

# Click on **Start**->**Programs**->**HyperTerminal Private Edition**->**HyperTerminal Private Edition**.

• On Windows XP or NT:

# Click on **Start**->**All Programs**->**HyperTerminal Private Edition**->**HyperTerminal Private Edition**.

The program will ask if you want to make HyperTerminal Private Edition your default telnet program, we recommend you select the button labeled **Yes**.

The Connection Description window will open. Type the name of the connections [**INFO1**]. This is the shortcut name that what will be on your desktop. You may select any icon shown by clicking on the picture, the default is the red telephone. Click the button labeled **OK**.

The next window asks for details of a phone number to dial. At the bottom of the Window is a box labeled **Connect Using.** Click the down arrow at the right side to open the pull down list, then select **TCP/IP (winsock)**. After making your selection the top box in the window prompts for the **IP Host address**. Enter the IP address of the Food Service Server [**INFO2**]. Click the button labeled **OK**.

At this point a login prompt should display in the window but further adjustments need to be made.

Click **File**->**Save** to save your changes.

#### **--- Terminal Settings**

Click **File**->**Properties** and a window displays with two tabs at the top. Click the **Settings** tab. The third group on this page is **Emulation**. Click the down arrow at the right to open the dropdown list then select **VT220**. We recommend you place checkmarks in the two bottom boxes labeled **Play Sound when connecting** and **Exit Program upon disconnecting**.

The fifth group on this page is **Backscroll Buffer Lines**. Change the value from 500 to **0**. This allows you to do screen prints to Windows printers through the **File**->**Print** option.

## 8/4/20107/21/2010

You may change your font and background colors by clicking on the button labeled **Colors** that is at the right of the third group on this page. You select your font color by clicking on a color block in the top section [**Terminal Text**] of the window. You select your background color by clicking on a color block in the second section [**Terminal Background**] of the window. Sample text with the selected color combination displays in the **Text Preview** area. The sample font is not representative of the actual size but only of the color combination. Many users like white text on a blue background. Click the button labeled **OK** to close the **Colors** window and then click the button labeled **OK**.

Click **File**->**Save** to save your changes.

## **--- Font settings**

Click **View**->**Font** and a window displays where you may select the font, style and size that satisfy you.

**NOTE**: We suggest you select the Font **Lucida Console**, Font Style **Regular** and a Size of **14** or **16** as a starting point. You can always come back and change this if you desire. Click on the button labeled **OK**.

**NOTE**: After changing the font size, the window may not properly reflect the full display area. You will need to click **View**->**Snap** which will attempt to match the window size to the "terminal" size. It is okay to have a scroll bar showing on the right, but you do not want one showing on the bottom of the screen. If you have a scroll bar on the bottom of the screen you will want to reduce the font size you selected.

Click **File**->**Save** to save your changes.

## **Step Four - Create a desktop link to access the system (optional)**

**NOTE:** Read all of the following instructions before proceeding.

If necessary, minimize or close any other windows so that you have access to the Windows Desktop.

In HTPE, click **File**->**Open** to open the **Connections** window. Locate the entry for the connection you created. Click on this connection and continue to hold down the mouse button and drag this to an open area of your desktop.

**BEFORE** you release the mouse button, hold down the Alternate [**ALT**] key and the mouse pointer will add an arrow [shortcut] symbol to indicate you are creating a shortcut to this file. If you don't do this, then the file will be removed from the HyperTerminal directory.

If the desktop short should accidentally be deleted, you may perform Step Four to recreate it.